# Dell™ M210X Projector User's Guide

### Notes, Notices, and Cautions

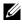

**NOTE:** A NOTE indicates important information that helps you make better use of your projector.

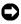

**NOTICE:** A NOTICE indicates either potential damage to hardware or loss of data and tells you how to avoid the problem.

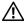

CAUTION: A CAUTION indicates a potential for property damage, personal injury, or death.

Information in this document is subject to change without notice. © 2010 Dell Inc. All rights reserved.

Reproduction of these materials in any manner whatsoever without the written permission of Dell Inc. is strictly forbidden.

Trademarks used in this text: Dell and the DELL logo are trademarks of Dell Inc.; DLP and DLP logo are trademarks of TEXAS INSTRUMENTS INCORPORATED; Microsoft and Windows are either trademarks or registered trademarks of Microsoft Corporation in the United States and/or other countries.

Other trademarks and trade names may be used in this document to refer to either the entities claiming the marks and names or their products. Dell Inc. disclaims any proprietary interest in trademarks and trade names other than its own.

Model M210X

June 2010 Rev. A01

# Contents

| 1 | Your Dell Projector5                                                                                          |
|---|----------------------------------------------------------------------------------------------------|
|   | About Your Projector 6                                                                                        |
| 2 | Connecting Your Projector                                                                                     |
|   | Connecting to a Computer                                                                                      |
|   | Connecting a Computer Using a VGA Cable                                                                       |
|   | Connecting a DVD Player10                                                                                     |
|   | Connecting a DVD Player Using an S-video Cable 10<br>Connecting a DVD Player Using a Composite Video<br>Cable |
|   | Connecting a DVD Player Using a Component Video<br>Cable                                                      |
| 3 | Using Your Projector14                                                                                        |
|   | Turning Your Projector On14                                                                                   |
|   | Turning Your Projector Off14                                                                                  |
|   | Adjusting the Projected Image                                                                                 |
|   | Raising the Projector Height                                                                                  |
|   | Lowering the Projector Height                                                                                 |
|   | Adjusting the Projector Zoom and Focus                                                                        |
|   | Adjusting Projection Image Size                                                                               |

| Using the Control Panel                 | 18 |
|-----------------------------------------|----|
| Using the Remote Control                | 21 |
| Installing the Remote Control Batteries | 24 |
| Operating Range With Remote Control     | 25 |
| Using the On-Screen Display             | 26 |
| Main Menu                               | 26 |
| AUTO-ADJUST                             | 26 |
| INPUT SELECT                            | 27 |
| PICTURE (in PC Mode)                    | 28 |
| PICTURE (in Video Mode)                 | 28 |
| DISPLAY (in PC Mode)                    | 30 |
| DISPLAY (in Video Mode)                 | 31 |
| LAMP                                    | 32 |
| SET UP                                  | 32 |
| INFORMATION                             | 34 |
| OTHERS                                  | 34 |
| Troubleshooting Your Projector          | 41 |
| Guiding Signals                         | 45 |
| Changing the Lamp                       | 47 |
| Specifications                          | 49 |
| Contacting Dell                         | 53 |
| Appendix: Glossary                      | 54 |

# Your Dell Projector

Your projector comes with all the items shown below. Ensure that you have all the items, and contact  $Dell^{TM}$  if anything is missing.

**Package Contents** 

Power cable

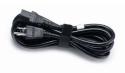

Carrying case

1.8m VGA cable (VGA to VGA)

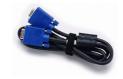

Remote control

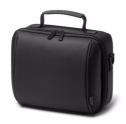

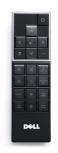

CD User's Guide & Documentation

AAA Batteries (2)

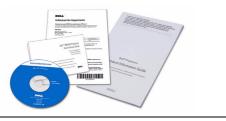

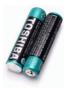

### **About Your Projector**

Top View

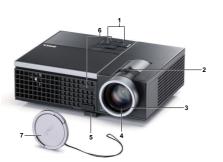

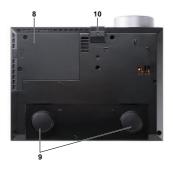

**Bottom View** 

| 1  | Control panel                          |
|----|----------------------------------------|
| 2  | Zoom tab                               |
| 3  | Focus ring                             |
| 4  | Lens                                   |
| 5  | Elevator button for height adjustments |
| 6  | IR receivers                           |
| 7  | Lens cap                               |
| 8  | Lamp cover                             |
| 9  | Tilt adjustment wheel                  |
| 10 | Elevator foot                          |

### CAUTION: Safety Instructions

- 1 Do not use the projector near appliances that generate a lot of heat.
- **2** Do not use the projector in areas where there is an excessive amount of dust. The dust may cause the system to fail and the projector will automatically shutdown.
- 3 Ensure that the projector is mounted in a well-ventilated area.
- 4 Do not block the ventilation slots and openings on the projector.
- **5** Ensure the projector operates between ambient temperatures (5°C to 35°C).
- **6** Do not try to touch the ventilation outlet as it can become very hot after the projector has been turned on or immediately after it is turned off.

- 7 Do not look into the lens while the projector is on as it may cause injury to your eyes.
- 8 Do not place any objects near or in front of the projector or cover its lens while the projector is on as the heat may cause the object to melt or burn.

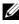

**NOTE:** For more information, see the *Safety Information* that is shipped with your projector.

# **Connecting Your Projector**

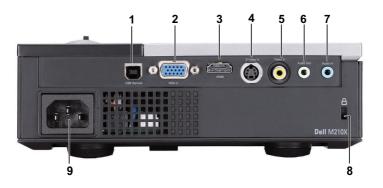

| 1 | USB remote connector        |                         | Audio output connector |  |
|---|-----------------------------|-------------------------|------------------------|--|
| 2 | VGA input (D-sub) connector | 7 Audio input connector |                        |  |
| 3 | HDMI connector              | 8                       | Security cable slot    |  |
| 4 | S-video connector           | 9                       | Power cord connector   |  |
| 5 | Composite video connector   |                         |                        |  |

🕂 CAUTION: Before you begin any of the procedures in this section, follow the Safety Instructions as described on page 6.

# **Connecting to a Computer**

### **Connecting a Computer Using a VGA Cable**

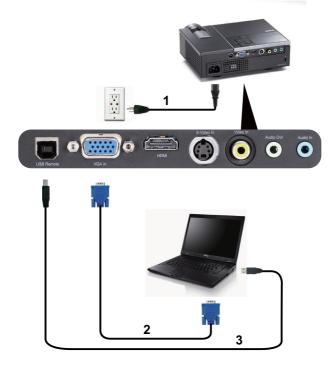

| 1 | Power cord           |  |  |  |  |
|---|----------------------|--|--|--|--|
| 2 | VGA to VGA cable     |  |  |  |  |
| 3 | USB-A to USB-B cable |  |  |  |  |

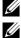

**NOTE:** The USB cable is not shipped with your projector.

**NOTE:** The USB cable must be connected if you want to use the Page Up and Page Down features on the remote control.

# **Connecting a DVD Player**

### Connecting a DVD Player Using an S-video Cable

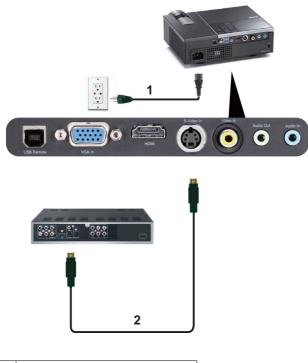

| 1 | Power cord    |  |  |  |
|---|---------------|--|--|--|
| 2 | S-video cable |  |  |  |

**NOTE:** The S-video cable is not shipped with your projector. You can purchase the S-Video extension (50 ft/100 ft) cable on the Dell website at **www.dell.com**.

### **Connecting a DVD Player Using a Composite Video Cable**

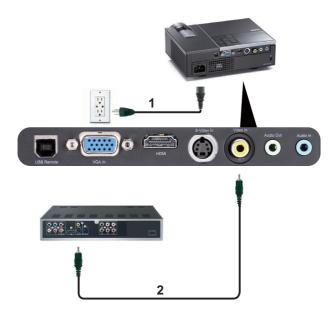

| 1 | Power cord            |
|---|-----------------------|
| 2 | Composite video cable |

**NOTE:** The Composite Video cable is not shipped with your projector. You can purchase the Composite Video Extension (50 ft/100 ft) cable on the Dell website at **www.dell.com**.

### **Connecting a DVD Player Using a Component Video Cable**

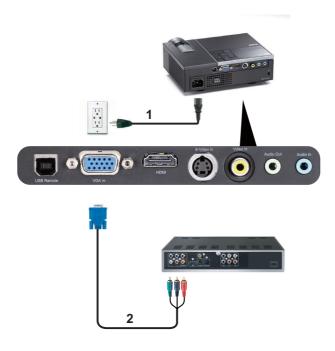

| 1 | Power cord                   |
|---|------------------------------|
| 2 | VGA to Component Video cable |

**NOTE:** The VGA to Component Video cable is not shipped with your projector. You can purchase the VGA to Component Video Extension (50 ft/100 ft) cable on the Dell website at **www.dell.com**.

### **Connecting a DVD Player Using an HDMI Cable**

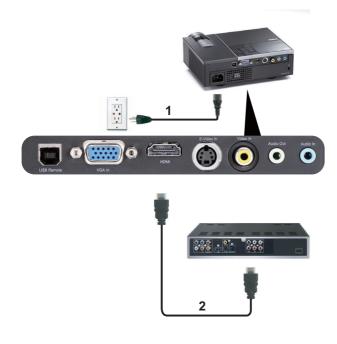

| 1 | Power cord |
|---|------------|
| 2 | HDMI cable |

**NOTE:** The HDMI cable is not shipped with your projector. You can purchase the HDMI cable on the Dell website at **www.dell.com**.

# Using Your Projector

# **Turning Your Projector On**

- **NOTE:** Turn on the projector before you turn on the source (computer, DVD) player, etc.). The **Power** button light blinks blue until pressed.
- **1** Remove the lens cap.
- 2 Connect the power cord and appropriate signal cables to the projector. For information about connecting the projector, see "Connecting Your Projector" on page 8.
- **3** Press the **Power** button (see "Using the Control Panel" on page 18 to locate the Power button).
- **4** Turn on your source (computer, DVD player, etc.)
- **5** Connect your source to the projector using the appropriate cable. See "Connecting Your Projector" on page 8 for instructions to connect your source to the projector.
- 6 By default, the input source of the projector is set to VGA-In. Change the input source of the projector if necessary.
- 7 If you have multiple sources connected to the projector, press the Source button on the remote control or control panel to select the desired source. See "Using the Control Panel" on page 18 and "Using the Remote Control" on page 21 to locate the Source button.

# **Turning Your Projector Off**

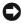

**NOTICE:** Unplug the projector after properly shutting down as explained in the following procedure.

**1** Press the **Power** button. Follow the instruction displayed on screen to properly turn off the projector.

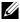

**NOTE:** The "Press Power Button to Turn off Projector" message will appear on the screen. The message disappears after 5 seconds or you can press the Menu button to clear it.

**2** Press the **Power** button again. The cooling fans continue to operate for 120 seconds.

**3** To power off the projector quickly, press the **Power** button and hold for 1 second while the projector's cooling fans are still running.

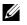

**NOTE:** Before you turn on the projector again, wait for 60 seconds to allow the internal temperature to stabilize.

4 Disconnect the power cord from the electrical outlet and the projector.

### **Adjusting the Projected Image**

### **Raising the Projector Height**

- 1 Press the Elevator button.
- **2** Raise the projector to the desired display angle, and then release the button to lock the elevator foot into position.
- **3** Use the tilt adjustment wheel to fine-tune the display angle.

### Lowering the Projector Height

- 1 Press the Elevator button.
- **2** Lower the projector, and then release the button to lock the elevator foot into position.

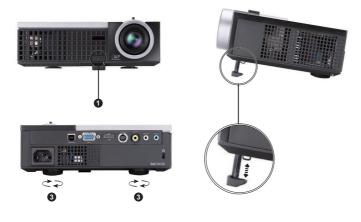

| 1 | Elevator button                                |
|---|------------------------------------------------|
| 2 | Elevator foot (Angle of tilt: 0 to 9.5 degree) |
| 3 | Tilt adjustment wheel                          |

# **Adjusting the Projector Zoom and Focus**

- CAUTION: To avoid damaging the projector, ensure that the zoom lens and elevator foot are fully retracted before moving the projector or placing the projector in its carrying case.
  - **1** Rotate the zoom tab to zoom in and out.
  - **2** Rotate the focus ring until the image is clear. The projector focuses at distances ranging between 3.28 ft to 39.37 ft (1 m to 12 m).

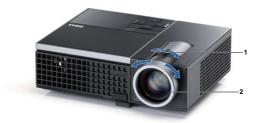

| 1 | Zoom tab   |
|---|------------|
| 2 | Focus ring |

# **Adjusting Projection Image Size**

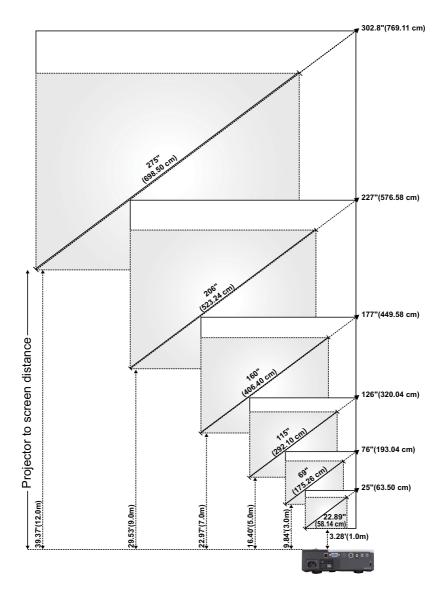

| Screen<br>(Diagonal)                     | Max.          | 25"<br>(63.50 cm)    | 76"<br>(193.04 cm)   | 126"<br>(320.04 cm)  | 177"<br>(449.58 cm)  | 227"<br>(576.58 cm)  | 302.8"<br>(769.11 cm) |
|------------------------------------------|---------------|----------------------|----------------------|----------------------|----------------------|----------------------|-----------------------|
|                                          | Min.          | 22.89"<br>(58.14 cm) | 69"<br>(175.26 cm)   | 115"<br>(292.10 cm)  | 160"<br>(406.40 cm)  | 206"<br>(523.24 cm)  | 275"<br>(698.50 cm)   |
|                                          | Max.<br>(WxH) | 20.08" X<br>14.96"   | 60.63" X<br>45.28"   | 100.79" X<br>75.59"  | 141.34" X<br>105.91" | 181.89" X<br>136.22" | 242.13" X<br>181.89"  |
| Screen                                   |               | (51 cm X<br>38 cm)   | (154 cm X<br>115 cm) | (256 cm X<br>192 cm) | (359 cm X<br>269 cm) | (462 cm X<br>346 cm) | (615 cm X<br>462 cm)  |
| Size                                     | Min.<br>(WxH) | 18.50" X<br>13.78"   | 55.12" X<br>41.34"   | 91.73" X<br>68.50"   | 128.35" X<br>96.06"  | 164.96" X<br>123.62" | 219.69" X<br>123.62"  |
|                                          |               | (47 cm X<br>35 cm)   | (140 cm X<br>105 cm) | (233 cm X<br>174 cm) | (326 cm X<br>244 cm) | (419 cm X<br>314 cm) | (558 cm X<br>419 cm)  |
| Hd                                       | Max.          | 17.32"<br>(44 cm)    | 52.36"<br>(133 cm)   | 87.01"<br>(221 cm)   | 122.05"<br>(310 cm)  | 156.69"<br>(398 cm)  | 209.06"<br>(531 cm)   |
|                                          | Min.          | 15.75"<br>(40 cm)    | 47.24"<br>(120 cm)   | 79.13"<br>(201 cm)   | 110.63"<br>(281 cm)  | 142.13"<br>(361 cm)  | 189.37"<br>(481 cm)   |
| Distance                                 |               | 3.28'<br>(1.0m)      | 9.84'<br>(3.0m)      | 16.40'<br>(5.0m)     | 22.97'<br>(7.0m)     | 29.53'<br>(9.0m)     | 39.37'<br>(12.0m)     |
| * This graph is for user reference only. |               |                      |                      |                      |                      |                      |                       |

# **Using the Control Panel**

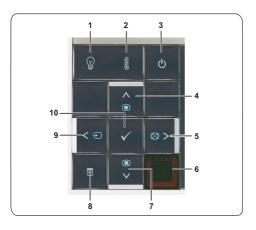

| 1 | LAMP warning light                   | If the LAMP amber indicator is on or blinking,<br>one of the following problems could be occurring                                                    |
|---|--------------------------------------|----------------------------------------------------------------------------------------------------|
|   |                                      | <ul> <li>Lamp is reaching its end of usable life</li> </ul>                                                                                           |
|   |                                      | <ul> <li>Lamp module is not properly installed</li> </ul>                                                                                             |
|   |                                      | • Lamp driver failure                                                                                                    |
|   |                                      | Color wheel failure                                                                                                    |
|   |                                      | For more information, see "Troubleshooting You<br>Projector" on page 41 and "Guiding Signals" on<br>page 45.                                          |
| 2 | TEMP warning light                   | If the TEMP amber indicator is on or blinking,<br>one of the following problems could be occurrin                                                     |
|   |                                      | • Internal temperature of the projector is too high                                                                                                   |
|   |                                      | Color wheel failure                                                                                                    |
|   |                                      | For more information, see "Troubleshooting You<br>Projector" on page 41 and "Guiding Signals" on<br>page 45.                                          |
| 3 | Power                                | Turns the projector on or off. For more<br>information, see "Turning Your Projector On" or<br>page 14 and "Turning Your Projector Off" on<br>page 14. |
| 4 | Up <u> </u> / Keystone<br>adjustment | Press to navigate through the On-Screen Display<br>(OSD) Menu items.                                                                                  |
|   |                                      | Press to adjust image distortion caused by tilting the projector (+40/-35 degrees).                                                                   |
| 5 | Right > / Auto Adjust                | Press to navigate through the On-Screen Display<br>(OSD) Menu items.                                                                                  |
|   |                                      | Press to synchronize the projector to the input source.                                                                                               |
|   |                                      | <b>NOTE: Auto Adjust</b> does not operate if the on-screen display (OSD) is displayed.                                                                |
| 6 | IR Receiver                          | Point the remote control towards the IR receiver<br>and press a button.                                                                               |

| 7  | Down 🔽 / Keystone<br>adjustment | Press to navigate through the On-Screen Display<br>(OSD) Menu items.                                                                                               |
|----|---------------------------------|----------------------------------------------------------------------------------------------------|
|    |                                 | Press to adjust image distortion caused by tilting the projector (+40/-35 degrees).                                                                                |
| 8  | Menu 📃                          | Press to activate the OSD. Use the directional keys and the <b>Menu</b> button to navigate through the OSD.                                                        |
| 9  | Left < / Source                 | Press to navigate through the On-Screen Display<br>(OSD) Menu items.                                                                                               |
|    |                                 | Press to toggle through Analog RGB, Composite,<br>Component (YPbPr via VGA), HDMI, and<br>S-video sources when multiple sources are<br>connected to the projector. |
| 10 | Enter 📈                         | Press to confirm the selection item.                                                                                                    |

# **Using the Remote Control**

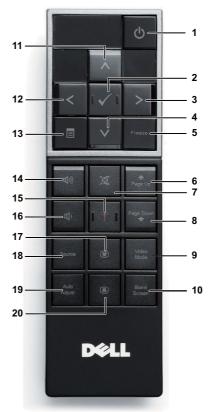

| 1 | Power 🕐 | Turns the projector on or off. For more<br>information, see "Turning Your Projector On" on<br>page 14 and "Turning Your Projector Off" on<br>page 14. |
|---|---------|----------------------------------------------------------------------------------------------------|
| 2 | Enter 🔽 | Press to confirm the selection.                                                                                                    |
| 3 | Right > | Press to navigate through the On-Screen Display (OSD) Menu items.                                                                                     |
| 4 | Down 🔽  | Press to navigate through the On-Screen Display<br>(OSD) Menu items.                                                                                  |

| 5  | Freeze              | Press to pause the screen image.                                                                                                    |  |  |
|----|---------------------|----------------------------------------------------------------------------------------------------|--|--|
| 6  | Page up 🔶           | Press to move to previous page.                                                                                                    |  |  |
|    |                     | <b>NOTE:</b> The USB cable must be connected if you want to use the Page Up feature.                                                          |  |  |
| 7  | Mute 🐹              | Press to mute or un-mute the projector speaker.                                                                                               |  |  |
| 8  | Page down 🕂         | Press to move to next page.                                                                                                    |  |  |
|    |                     | <b>NOTE:</b> The USB cable must be connected if you want to use the Page Down feature.                                                        |  |  |
| 9  | Video mode          | The projector has preset configurations that are<br>optimized for displaying data (presentation<br>slides) or video (movies, games, etc.).    |  |  |
|    |                     | Press the Video Mode button to toggle between<br>Presentation mode, Bright mode, Movie mode,<br>sRGB, or Custom mode.                         |  |  |
|    |                     | Pressing the Video Mode button once will show<br>the current display mode. Pressing the Video<br>Mode button again will switch between modes. |  |  |
| 10 | Blank screen        | Press to hide/unhide the image.                                                                                                    |  |  |
| 11 | Up 📐                | Press to navigate through the On-Screen Display (OSD) Menu items.                                                                             |  |  |
| 12 | Left <              | Press to navigate through the On-Screen Display (OSD) Menu items.                                                                             |  |  |
| 13 | Menu                | Press to activate the OSD.                                                                                                    |  |  |
| 14 | Volume up 🗉         | Press to increase the volume.                                                                                                    |  |  |
| 15 | Laser 📺             | Point the remote control at the screen, press and hold the laser button to activate the laser light.                                          |  |  |
|    |                     | Caution: Do not look into the laser point<br>when it is on. Avoid shining the laser light<br>into eyes.                                       |  |  |
| 16 | Volume down I       | Press to decrease the volume.                                                                                                    |  |  |
| 17 | Keystone adjustment | Press to adjust image distortion caused by tilting the projector (+40/-35 degrees).                                                           |  |  |
| 18 | Source              | Press to switch between Analog RGB, Composite,<br>Component (YPbPr, via VGA), HDMI, and<br>S-video sources.                                   |  |  |
|    |                     |                                                                                                    |  |  |

| 19 | Auto adjust         | Press to synchronize the projector with the input<br>source. Auto adjust does not operate if the OSD<br>is displayed. |
|----|---------------------|----------------------------------------------------------------------------------------------------|
| 20 | Keystone adjustment | Press to adjust image distortion caused by tilting the projector (+40/-35 degrees).                                   |

## **Installing the Remote Control Batteries**

**NOTE:** Remove the batteries from the remote control when not in use. 1 Press the tab to lift the battery compartment cover. 0

2 Check the polarity (+/-) marking on the batteries.

**3** Insert the batteries and align their polarity correctly according to the marking in the battery compartment.

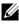

**NOTE:** Avoid mixing different types of batteries or using new and old batteries together.

4 Slip the battery cover back.

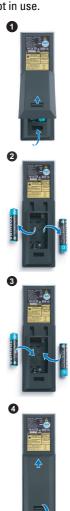

### **Operating Range With Remote Control**

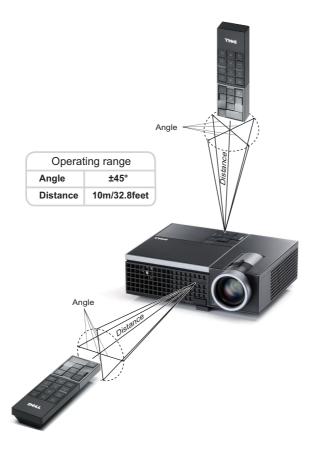

|   | į |   |   | 1 |
|---|---|---|---|---|
| Į | 5 | 4 | 1 |   |

**NOTE:** Actual operating range may slightly differ from the diagram. Weak batteries will also prevent the remote control from properly operating the projector.

# Using the On-Screen Display

- The projector has a multi-language On-Screen Display (OSD) Menu that can be displayed with or without an input source.
- Press the Menu button on the control panel or the remote control to enter the Main Menu.
- To navigate through the tabs in the Main Menu, press the < or ≥ buttons on your projectors control panel or remote control.
- To select a submenu, press the 📈 button on your projectors control panel or remote control.
- To select an option, press the 🔊 or 💟 buttons on your projectors control panel or remote control. When an item is selected, the color changes to dark blue.
- Use the is or buttons on the control panel or remote control to adjust the settings.
- To go back to Main Menu, go to Back tab and press the 📈 button on the control panel or the remote control.
- To exit the OSD, go to EXIT tab and press the Menu button directly on the control panel or the remote control.

### Main Menu

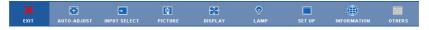

### AUTO-ADJUST

Auto Adjust automatically adjusts the projectors Horizontal, Vertical, Frequency and Tracking in PC mode. While Auto Adjustment is in progress, the following message appears on the screen:

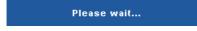

### **INPUT SELECT**

The Input Select menu allows you to select your projector's input source.

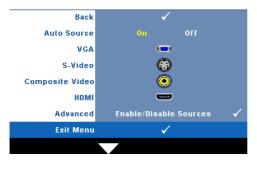

Auto Source—Select Off (the default) to lock the current input signal. If you press the Source button when the Auto Source mode is set to Off, you can manually select the input signal. Select On to auto detect the available input signals. If you press the Source button when the projector is on, it automatically finds the next available input signal.

VGA—Press 🔽 to detect VGA signal.

S-VIDEO—Press v to detect S-Video signal.

**COMPOSITE VIDEO**—Press in to detect Composite Video signal.

HDMI—Press 🗤 to detect HDMI signal.

Advanced—Press v to activate Input Select Advanced menu.

### **INPUT SELECT ADVANCED**

The Input Select Advanced menu allows you to enable or disable input sources.

| Back            | √                      |                                    |                 |        |         |
|-----------------|------------------------|------------------------------------|-----------------|--------|---------|
| Auto Source     | <mark>On</mark> Off    |                                    | Back            | •      | /       |
| VGA             | وهه ا                  |                                    | VGA             | Enable | Disable |
| S-Video         | •                      |                                    | S-Video         | Enable | Disable |
| Composite Video | ۲                      |                                    | Composite Video |        | Disable |
| HDMI            | -                      |                                    | HDMI            | Enable | Disable |
| Advanced        | Enable/Disable Sources | </td <td></td> <td></td> <td></td> |                 |        |         |
| Exit Menu       |                        |                                    |                 |        |         |
|                 |                        |                                    |                 |        |         |

**VGA**—Use  $\triangleleft$  and  $\triangleright$  to enable or disable VGA input.

**S-VIDEO**—Use  $\triangleleft$  and  $\geqslant$  to enable or disable S-Video input.

**COMPOSITE VIDEO**—Use  $\triangleleft$  and  $\geq$  to enable or disable Composite Video input.

**HDMI**—Use  $\triangleleft$  and  $\supseteq$  to enable or disable HDMI input.

**NOTE:** You cannot disable your current input source. At anytime, a minimum of two input sources have to be enabled.

### PICTURE (in PC Mode)

Using the **Picture** menu, you can adjust the display settings of your projector. The Picture menu, provides the following options:

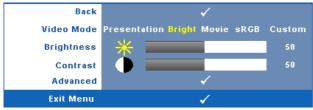

**VIDEO MODE**—Allows you to optimize the display image: **Presentation**, **Bright**, **Movie**, **sRGB** (provides more accurate color representation), and **Custom** (set your preferred settings). If you adjust the settings for **Brightness**, **Contrast**, **Saturation**, **Sharpness**, **Tint**, and **Advanced**, the projector automatically switches to **Custom**.

**NOTE:** If you adjust the settings for **Brightness**, **Contrast**, **Saturation**, **Sharpness**, **Tint**, and **Advanced** the projector automatically switches to **Custom**.

**BRIGHTNESS**—Use  $\leq$  and  $\geq$  to adjust the brightness of the image.

**CONTRAST**—Use  $\leq$  and  $\geq$  to adjust the display contrast.

**ADVANCED**—Press in to activate **Picture Advance** Menu. See "PICTURE ADVANCED" on page 29.

### PICTURE (in Video Mode)

Using the **Picture** menu, you can adjust the display settings of your projector. The Picture menu provides the following options:

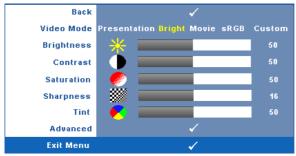

**VIDEO MODE**—Allows you to optimize the display image: **Presentation**, **Bright**, **Movie**, **sRGB** (provides more accurate color representation), and **Custom** (set your preferred settings). If you adjust the settings for **Brightness**, **Contrast**,

Saturation, Sharpness, Tint, and Advanced the projector automatically switches to Custom.

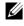

#### **NOTE:** If you adjust the settings for **Brightness**, Contrast, Saturation, Sharpness, Tint, and Advanced the projector automatically switches to Custom.

**BRIGHTNESS**—Use  $\triangleleft$  and  $\triangleright$  to adjust the brightness of the image.

**CONTRAST**—Use  $\langle$  and  $\rangle$  to adjust the display contrast.

**SATURATION**—Allows you to adjust the video source from black and white to fully saturated color. Press  $\langle \cdot \rangle$  to decrease the amount of color in the image and  $\rangle$  to increase the amount of color in the image.

**SHARPNESS**—Press  $\triangleleft$  to decrease the sharpness and  $\triangleright$  to increase the sharpness.

**TINT**—Press  $\triangleleft$  to increase the amount of green in the image and  $\triangleright$  to increase the amount of red in the image (available for NTSC only).

Advanced—Press vi to activate Picture Advance Menu. See "PICTURE ADVANCED" below

**NOTE: Saturation**, **Sharpness**, and **Tint** are only available when input source is from Composite or S-Video.

#### PICTURE ADVANCED

Using the Picture Advanced menu, you can adjust the display settings of your projector. The Picture Advanced menu provides the following options:

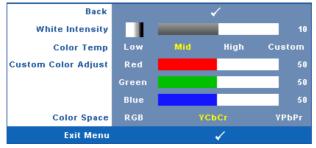

**WHITE INTENSITY**—Use  $\triangleleft$  and  $\triangleright$  to adjust the display white intensity.

**COLOR TEMP**—Allows you to adjust the color temperature. The screen appears cooler at higher color temperatures and warmer at lower color temperatures. When you adjust the values in the Color Adjust menu, the Custom mode is activated. The values are saved in the Custom mode.

CUSTOM COLOR ADJUST—Allows you to manually adjust the colors red, green, and blue

**COLOR SPACE**—Allows you to select the color space, options are: RGB, YCbCr, and YPbPr.

### DISPLAY (in PC Mode)

Using the **Display** menu, you can adjust the display settings of your projector. The Picture menu provides the following options:

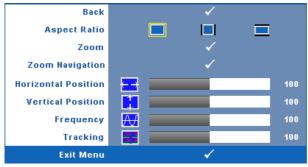

**ASPECT RATIO**—Allows you to select the aspect ratio to adjust how the image appears.

- Original Select Original to maintain the aspect ratio of image projected according to input source.
- 4:3 The input source scales to fit the screen and projects a 4:3 image.
- Wide The input source scales to fit the width of the screen to project a wide screen image.

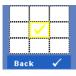

### **ZOOM**—Press 📈 to activate **Zoom** menu.

Select the area to zoom and press  $\boxed{\mathbb{W}}$  to view zoomed image.

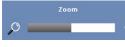

Adjust the image scale by pressing  $\triangleleft$  or  $\searrow$  and press  $\swarrow$  to view.

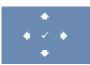

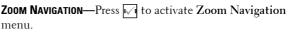

Use  $\leq$   $\geq$   $\land$   $\lor$  to navigate projection screen.

**HORIZONTAL POSITION**—Press  $\leq$  to move the image to the left and  $\geq$  to move the image to the right.

**VERTICAL POSITION**—Press  $\leq$  to move the image down and  $\geq$  to move the image up.

**FREQUENCY**—Allows you to change the display data clock frequency to match the frequency of your computer graphics card. If you see a vertical flickering wave, use **Frequency** control to minimize the bars. This is a coarse adjustment.

**TRACKING**—Synchronize the phase of the display signal with the graphic card. If you experience an unstable or flickering image, use **Tracking** to correct it. This is a fine adjustment.

### DISPLAY (in Video Mode)

Using the **Display** menu, you can adjust the display settings of your projector. The Picture menu provides the following options:

| Back            | ✓ |
|-----------------|---|
| Aspect Ratio    |   |
| Zoom            | ✓ |
| Zoom Navigation | ✓ |
| Exit Menu       | ✓ |

**ASPECT RATIO**—Allows you to select the aspect ratio to adjust how the image appears.

- Original Select Original to maintain the aspect ratio of image projected according to input source.
- 4:3 The input source scales to fit the screen and projects a 4:3 image.
- Wide The input source scales to fit the width of the screen to project a wide screen image.

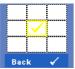

**ZOOM**—Press v to activate **Zoom** menu.

Select the area to zoom and press 🚾 to view zoomed image.

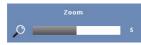

Adjust the image scale by pressing  $\triangleleft$  or  $\searrow$  and press  $\swarrow$  to view.

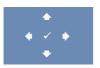

**ZOOM NAVIGATION**—Press it activate Zoom Navigation menu.

Use  $\leq$   $\geq$   $\land$   $\lor$  to navigate projection screen.

### LAMP

Using the Lamp menu, you can adjust the display settings of your projector. The Lamp menu provides the following options:

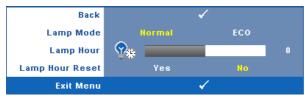

LAMP MODE—Allows you to select between Normal and ECO mode.

Normal mode operates at full power level. ECO Mode operates at a lower power level which may provide longer lamp life, quieter operation, and dimmer luminance output on the screen.

LAMP HOUR—Displays the operating hours since the last lamp timer reset.

LAMP HOUR RESET—Select Yes to reset the lamp timer.

### SET UP

The Set Up menu allows you to adjust settings for Language, Projector Mode, Keystone, and 3D Display.

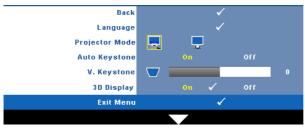

**LANGUAGE**—Allows you to set the language for the OSD. Press it to activate the Language menu.

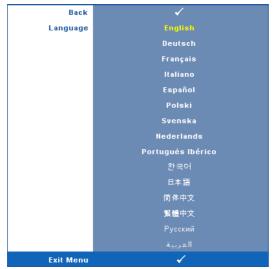

**PROJECTOR MODE**—Allows you to select the projector mode, depending upon how the projector is mounted.

- 📃 Front Projection-Desktop This is the default option.
- Rear Projection-Desktop The projector reverses the image so that you can project from behind a translucent screen.

**AUTO KEYSTONE**—Select **On** to enable the auto correction for vertical image distortion caused by tilting the projector.

**V. KEYSTONE**—Manually adjust the vertical image distortion caused by tilting the projector.

**3D DISPLAY**—Select On to start the 3D display function. Default is Off.

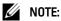

- 1. When you want to create 3D experience, you will need a few other components including:
  - a PC/NB with a 120 Hz signal output quad buffered graphics card.
  - b "Active" 3D glasses with DLP Link™.
  - c 3D content. See "Note 4".
  - d 3D Player. (Example: Stereoscopic Player...)
- 2. Enable the 3D function when it satisfies any of the below-mentioned conditions:

- a PC/NB with graphics card, capable of outputting at 120 Hz signal via VGA or HDMI cable.
- b Input a suite of 3D content via Video and S-Video.
- 3. When projector detects either of the inputs (mentioned above), the enable 3D display on "SETUP" -> "3D Display" OSD works.
- 4. Current 3D support time is as indicated:
  - a VGA/HDMI 1280 x 720 120 Hz
  - b Composite/S-Video 60 Hz
  - c Component 480i
- 5. The recommended VGA signal for NB is Single mode output (Dual mode is not recommended).

| Back           | ✓ |
|----------------|---|
| 3D Sync Invert | ✓ |
| Exit Menu      | ✓ |
|                |   |

**3D Sync Invert**—If you see a discrete or overlapping image while wearing DLP 3D goggles, you may need to execute 'Invert' to get best match of left/right image sequence to get the correct image. (For DLP 3D goggles)

### INFORMATION

The Information menu displays the current projector settings.

| Exit Menu      | ✓                        |  |
|----------------|--------------------------|--|
| PPID           | CN-06F180-S0081-46B-0208 |  |
| Operating Hour | 10 hr                    |  |
| Input Source   | ANALOG RGB 1024X768 60Hz |  |
| Model Name     | M210X                    |  |
| Back           | ✓                        |  |

### OTHERS

The Others menu allows you to change settings for Menu, Screen, Audio, Power, Security, and Closed Caption (for NTSC only). You can also perform Test Pattern and Factory Reset.

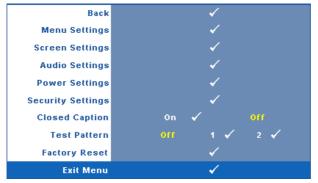

**MENU SETTINGS**—Select and press *i* to activate menu settings. The menu settings consists of the following options:

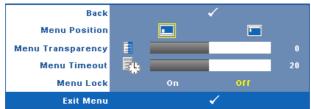

**MENU POSITION**—Allows you to change the position of the OSD menu on the screen.

**MENU TRANSPARENCY**—Select to change the transparency level of the OSD background.

**MENU TIMEOUT**—Allows you to adjust the time for an OSD timeout. By default, the OSD disappears after 20 seconds of non-activity.

**MENU LOCK**—Select **On** to enable Menu Lock and hide the OSD menu. Select OFF to disable the Menu Lock. If you want to disable the Menu Lock function and have the OSD disappear, press the Menu button on the control panel or remote control for 15 seconds, then disable the function.

**SCREEN SETTINGS**—Select and press we to activate screen settings. The screen settings menu consists of the following options:

| Back           |      | ✓        |
|----------------|------|----------|
| Capture Screen |      | ✓        |
| Screen         | Dell | Captured |
| Reset          |      | ✓        |
| Exit Menu      |      | ✓        |

**CAPTURE SCREEN**—Select and press v to capture the screen display, the following message appears on the screen.

| Screen capture in progress | s    |
|----------------------------|------|
| 0                          | 100% |

**NOTE:** To capture a full image, ensure the input signal that is connected to the projector is 1024 x 768 resolution.

**SCREEN**—Select **Dell** to use the Dell logo as wallpaper. Select **Captured** to set the captured image as wallpaper.

**RESET**—Select and press w to delete the captured picture and set back to the default setting.

**AUDIO SETTINGS**—Select and press v to change audio settings. The audio settings menu consists of the following options:

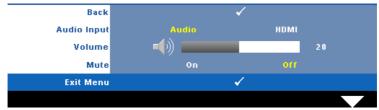

**AUDIO INPUT**—Select the Audio input source, options are: Audio and HDMI.

**VOLUME**—Press  $\leq$  to decrease the volume and  $\geq$  to increase the volume.

**MUTE**—Allows you to mute the sounds for audio input and audio output.

**Power Settings**—Select and press *in* to activate power settings. The power settings menu consists of the following options:

| Back           |     |       | <ul> <li>Image: A second second s</li></ul> |       |        |
|----------------|-----|-------|----------------------------------------------------------------------------------------------------|-------|--------|
| Power Saving   | Off | 30min | 60min                                                                                                    | 90min | 120min |
| Quick Shutdown |     | Yes   |                                                                                                    | No    |        |
| Exit Menu      |     |       | <ul> <li>Image: A second second s</li></ul> |       |        |

**POWER SAVING**—Select Off to disable Power Saving mode. By default, the projector is set to enter power saving mode after 120 minutes of no activity. A warning message appears on screen showing a 60-second countdown before switching to power saving mode. Press any button during countdown period to stop power saving mode.

You can also set a different delay period to enter power saving mode. The delay period is the time you want the projector to wait without an input signal. Power saving can be set to 30, 60, 90, or 120 minutes.

If an input signal is not detected during the delay period, the projector turns off the lamp and goes into power saving mode. If an input signal is detected within the delay period, the projector automatically turns on. If an input signal is not detected within two hours during power saving mode, the projector switches from Power Saving mode to Power Off mode. To turn on the projector press the Power button.

**QUICK SHUTDOWN**—Select **Yes** to turn off the projector with a single press of the **Power** button. This function allows the projector to quick power off with an accelerated fan speed. Slightly higher acoustic noise is expected during quick power off.

**NOTE:** Before you turn on the projector again, wait for 60 seconds to allow the internal temperature to stabilize. The projector will take a longer time to turn on if you try to power on immediately. Its cooling fan will run at full speed for about 30 seconds to stabilize the internal temperature.

**SECURITY SETTINGS**—Select and press is to activate security settings. The security settings menu allows you to enable and set password protection.

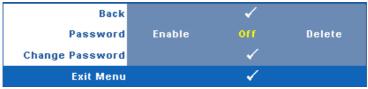

**PASSWORD**—When Password Protect is enabled, a Password Protect screen requesting you to enter a password will be displayed when the power plug is inserted into the electrical outlet and the power for the projector is first turned on. By default, this function is disabled. You can enable this feature by selecting **Enabled**. If the password has been set before, key in the password first and select the function. This password security feature will be activated the next time you turn on the projector. If you enable this feature, you will be asked to enter the projector's password after you turn on the projector:

1 First time password input request:

a Go to Others menu, press in and then select Password to Enable the password setting.

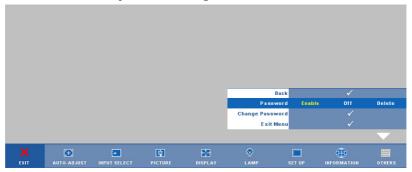

**b** Enabling the Password function will pop up a character screen, key in a 4-digit number from the screen and press .

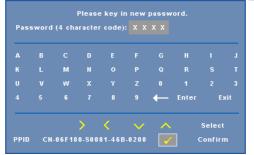

- c To confirm, enter the password again.
- **d** If the password verification is successful, you may resume with accessing the projector's functions and its utilities.
- 2 If you have entered an incorrect password, you will be given another 2 chances. After the three invalid attempts, the projector will automatically turn off.

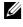

**NOTE:** If you forget your password, contact DELL<sup>™</sup> or qualified service personnel.

- **3** To disable the password function, select Off to disable the function.
- 4 To delete the password, select Delete.

**CHANGE PASSWORD**—Key in the original password, then enter the new password and confirm the new password again.

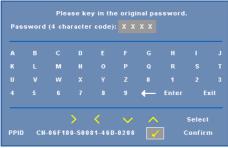

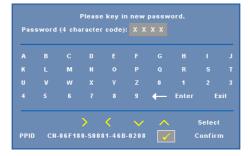

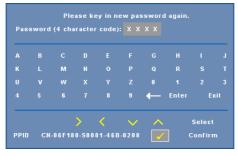

**CLOSED CAPTION**—Select **On** to enable close caption and activate the closed caption menu. Select an appropriate closed captions option: CC1, CC2, CC3, and CC4.

| Back      |     | √                     | ·   |     |
|-----------|-----|-----------------------|-----|-----|
| Select    | CC1 | CC2                   | CC3 | CC4 |
| Exit Menu |     | <ul> <li>✓</li> </ul> | 1   |     |

**NOTE:** Closed caption option is available for NTSC only.

**TEST PATTERN**—Test Pattern is used to test focus and resolution.

You can enable or disable the **Test Pattern** by selecting **Off**, 1 or 2. You can also invoke the **Test Pattern** 1 by pressing and holding down and buttons on the control panel simultaneously for 2 seconds. You can also invoke the test pattern 2 by pressing and holding down and buttons on the control panel simultaneously for 2 seconds.

Test Pattern 1:

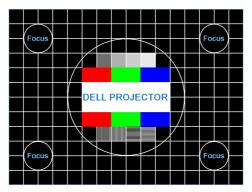

Test Pattern 2:

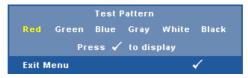

**FACTORY RESET**—Select and press is to reset all settings to its factory default, the warning message below appears.

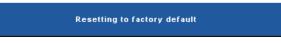

Reset items include both computer sources and video source settings.

# 4

# **Troubleshooting Your Projector**

If you experience problems with your projector, see the following troubleshooting tips. If the problem persists, contact Dell<sup>™</sup>. See Contacting Dell<sup>™</sup> on page 53.

#### Problem

No image appears on the screen

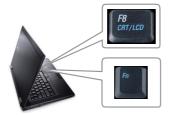

#### **Possible Solution**

- Ensure that the lens cap is removed and the projector is turned on.
- Ensure that you have chosen the correct input source on the INPUT SELECT menu.
- Ensure the external graphics port is enabled. If you are using a Dell<sup>™</sup> Laptop computer, press m m (Fn+F8). For other computers, see your respective documentation. If images are not displayed properly, please upgrade the video driver of your computer. For Dell computer, see support.dell.com.
- Ensure that all the cables are securely connected. See "Connecting Your Projector" on page 8.
- Ensure that the pins of the connectors are not bent or broken.
- Ensure that the lamp is securely installed (see "Changing the Lamp" on page 47).
- Use Test Pattern in the Others menu. Ensure that the colors of the test pattern are correct.

| Missing Input Source.       | Go to Advanced Enable/Disable Sources,        |
|-----------------------------|-----------------------------------------------|
| Cannot switch to particular | ensure that particular Input Source is set to |
| Input Source.               | Enable.                                       |

| Problem <i>(continued)</i>                            | Possible Solution (continued)                                                                                                    |
|-------------------------------------------------------|----------------------------------------------------------------------------------------------------|
| Partial, scrolling, or<br>incorrectly displayed image | <b>1</b> Press the <b>Auto Adjust</b> button on the remote control or the control panel.                                                                                                    |
|                                                       | 2 If you are using a Dell <sup>™</sup> Laptop computer,<br>set the resolution of the computer to XGA<br>(1024 x 768):                                                                                                    |
|                                                       | <ul> <li>a Right-click the unused portion of your Microsoft<sup>®</sup> Windows<sup>®</sup> desktop, click Properties and then select Settings tab.</li> <li>b Verify that the setting is 1024 x 768 pixels for the external monitor port.</li> <li>c Press m Sma (Fn+F8).</li> </ul> |
|                                                       | If you experience difficulty in changing<br>resolutions or your monitor freezes, restart all<br>the equipment and the projector.                                                                                                    |
|                                                       | If you are not using a Dell <sup>™</sup> Laptop computer,<br>see your documentation. If images are not<br>displayed properly, please upgrade the video<br>driver of your computer. For a Dell computer,<br>see <b>support.dell.com</b> .                                              |
| The screen does not display<br>your presentation      | If you are using a Laptop computer, press                                                                                                    |
| Image is unstable or flickering                       | Adjust the tracking in the OSD <b>Display</b> sub-<br>menu (in PC Mode only).                                                                                                    |
| Image has vertical flickering<br>bar                  | Adjust the frequency in the OSD <b>Display</b> sub-<br>menu (in PC Mode only).                                                                                                    |
| Image color is incorrect                              | <ul> <li>If the display receives the wrong signal output from the graphics card, please set the signal type to RGB in the OSD Display tab.</li> <li>Use Test Pattern in the Others menu. Ensure that the colors of the test pattern are correct.</li> </ul>                           |
| Image is out of focus                                 | <ul> <li>1 Adjust the focus ring on the projector lens.</li> <li>2 Ensure that the projection screen is within the required distance from the projector (3.28 ft [1 m] to 39.37 ft [12 m]).</li> </ul>                                                                                |

| Problem <i>(continued)</i>                           | Possible Solution (continued)                                                                                                    |
|------------------------------------------------------|----------------------------------------------------------------------------------------------------|
| The image is stretched when<br>displaying a 16:9 DVD | The projector automatically detects the inpu<br>signal format. It will maintain the aspect ratio<br>of the projected image according to input<br>signal format with an Original setting.                          |
|                                                      | If the image is still stretched, adjust the aspectratio in the <b>Set Up</b> menu in the OSD.                                                                                                    |
| Image is reversed                                    | Select <b>Set Up</b> from the OSD and adjust the projector mode.                                                                                                    |
| Lamp is burned out or makes<br>a popping sound       | When the lamp reaches its end of life, it may<br>burn out and may make a loud popping sound<br>If this occurs, the projector does not turn bac<br>on. To replace the lamp, see "Changing the<br>Lamp" on page 47. |
| LAMP light is solid amber                            | If the LAMP light is solid amber, replace the lamp.                                                                                                    |
| LAMP light is blinking amber                         | If the <b>LAMP</b> light is blinking amber, Lamp<br>module connection may be disrupted. Please<br>check the lamp module and ensure that it is<br>properly installed.                                              |
|                                                      | If the LAMP light and the Power light are<br>blinking amber, the lamp driver has failed an<br>the projector will automatically shut down.                                                                         |
|                                                      | If the <b>LAMP</b> and <b>TEMP</b> light are blinking<br>amber and the <b>Power</b> light is solid blue, the<br>color wheel has failed and the projector will<br>automatically shut down.                         |
|                                                      | To clear the protection mode, press and hold<br>the POWER button for 10 seconds.                                                                                                    |
| TEMP light is solid amber                            | The projector has overheated. The display<br>automatically shuts down. Turn the display o<br>again after the projector cools down. If the<br>problem persists, contact Dell <sup>™</sup> .                        |

| Problem <i>(continued)</i>                                                              | Possible Solution (continued)                                                                                                    |
|-----------------------------------------------------------------------------------------|----------------------------------------------------------------------------------------------------|
| TEMP light is blinking amber                                                            | A projector fan has failed and the projector<br>will automatically shut down. Try to clear the<br>projector mode by pressing and holding the<br><b>POWER</b> button for 10 seconds. Please wait<br>for about 5 minutes and try to power up again.<br>If the problem persists, contact Dell <sup>™</sup> . |
| The OSD does not appear on the screen                                                   | Try to press the Menu button on the panel for 15 seconds to unlock the OSD. Check the <b>Menu Lock</b> on page 36.                                                                                                    |
| The remote control is not<br>operating smoothly or works<br>only within a limited range | The battery may be low. Check if the laser<br>beam transmitted from the remote is too dim.<br>If so, replace with 2 new AAA batteries.                                                                                                    |

# **Guiding Signals**

| Projector                              |                                                                                                    | Control Buttons   |      |        | Indicator         |                   |
|----------------------------------------|----------------------------------------------------------------------------------------------------|-------------------|------|--------|-------------------|-------------------|
| Status                                 | Description                                                                                                    | Power             | Menu | Others | TEMP<br>(Amber)   | LAMP<br>(Amber    |
| Standby mode                           | Projector in Standby mode. Ready to power on.                                                                                                    | BLUE<br>Flashing  | OFF  | OFF    | OFF               | OFF               |
| Warming up<br>mode                     | Projector takes some time to warm up and power on.                                                                                                    | BLUE              | BLUE | BLUE   | OFF               | OFF               |
| Lamp on                                | Projector in Normal mode, ready to<br>display an image.<br>Mote: The OSD menu is not<br>accessed.                                                                                                    | BLUE              | BLUE | OFF    | OFF               | OFF               |
| Cooling mode                           | Projector is cooling to shutdown.                                                                                                    | BLUE              | OFF  | OFF    | OFF               | OFF               |
| Power Saving<br>mode                   | Power Saving mode has been activated.<br>The projector will automatically enter<br>standby mode, if an input signal is not<br>detected in two hours.                                                                                                    | AMBER<br>Flashing | OFF  | OFF    | OFF               | OFF               |
| Cooling before<br>Power Saving<br>mode | The projector takes 60 seconds to cool<br>down before entering Power Saving<br>mode.                                                                                                    | AMBER             | OFF  | OFF    | OFF               | OFF               |
| Projector<br>overheated                | Air vents might be blocked or ambient<br>temperature may be above 35°C. The<br>projector automatically shuts down.<br>Ensure that the air vents are not blocked<br>and that the ambient temperature is<br>within operational range. If the problem<br>persists, contact Dell. | OFF               | OFF  | OFF    | AMBER             | OFF               |
| Lamp<br>overheated                     | The lamp is overheated. The air vents<br>may be blocked. The projector<br>automatically shuts down. Turn the<br>display on again after the projector cools<br>down. If the problem persists, contact<br>Dell.                                                                 | BLUE              | OFF  | OFF    | AMBER             | OFF               |
| Lamp driver<br>overheated              | The lamp driver is overheated. The air<br>vents may be blocked. The projector<br>automatically shuts down. Turn the<br>display on again after the projector cools<br>down. If the problem persists, contact<br>Dell.                                                          | AMBER             | OFF  | OFF    | AMBER             | OFF               |
| Fan breakdown                          | One of the fans has failed. The projector<br>automatically shuts down. If the problem<br>persists, contact Dell.                                                                                                    | ÒFF               | OFF  | OFF    | AMBER<br>Flashing | OFF               |
| Lamp driver<br>breakdown               | The lamp driver has failed. The projector<br>automatically shuts down. Unplug the<br>power cord after three minutes then turn<br>the display on again. If this problem<br>persists, contact Dell.                                                                             | AMBER<br>Flashing | OFF  | OFF    | OFF               | AMBER<br>Flashing |
| Color Wheel<br>breakdown               | Color wheel cannot start. The projector<br>has failed and the projector<br>automatically shuts down. Unplug the<br>power cord after three minutes and then<br>turn on the projector. It is problem<br>persists, contact Dell.                                                 | BLUE              | OFF  | OFF    | AMBER<br>Flashing | AMBER<br>Flashing |

| Lamp failure                        | Lamp is defective. Replace the lamp.                                                                                                    | OFF | OFF | OFF | OFF | AMBER             |
|-------------------------------------|----------------------------------------------------------------------------------------------------|-----|-----|-----|-----|-------------------|
| Lamp module<br>connection<br>failed | Lamp module connection may be<br>disrupted. Check the lamp module and<br>ensure that it is properly installed. If the<br>problem persists, contact Dell. | OFF | OFF | OFF | OFF | AMBER<br>Flashing |

# **Changing the Lamp**

#### A CAUTION: Before you begin any of the procedures in this section, follow the Safety Instructions as described on page 6.

Replace the lamp when the message "Lamp is approaching the end of its useful life in the operation. Replacement suggested!

www.dell.com/lamps" appears on the screen. If this problem persists after replacing the lamp, contact Dell<sup>™</sup>. For more information, see Contacting Dell<sup>™</sup> on page 53.

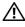

/ 
m I CAUTION: Use an original lamp to ensure safe and optimal working condition of your projector.

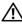

CAUTION: The lamp becomes very hot when in use. Do not attempt to replace the lamp until the projector has been allowed to cool down for at least 30 minutes.

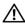

CAUTION: Do not touch the bulb or the lamp glass at any time. Projector lamps are very fragile and may shatter if touched. The shattered glass pieces are sharp and can cause injury.

/! CAUTION: If the lamp shatters, remove all broken pieces from the projector and dispose or recycle according to state, local, or federal law. For more information see www.dell.com/hg.

- 1 Turn off the projector and disconnect the power cord.
- 2 Let the projector cool for at least 30 minutes.
- 3 Loosen the two screws that secure the lamp cover, and remove the cover.
- 4 Loosen the two screws that secure the lamp.
- **5** Pull the lamp up by its metal handle.
- **NOTE:** Dell<sup>™</sup> may require lamps replaced under warranty to be returned to Dell<sup>™</sup>. Otherwise, contact your local waste disposal agency for the address of the nearest deposit site.
- 6 Replace with the new lamp.
- 7 Tighten the two screws that secure the lamp.
- 8 Replace the lamp cover and tighten the two screws.

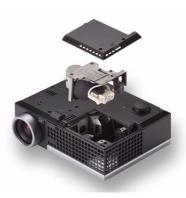

**9** Reset the lamp usage time by selecting "Yes" for Lamp Reset in the OSD Lamp tab (see Lamp menu on page 32). When a new lamp module has been changed, the projector will automatically detect and reset the lamp hours.

#### CAUTION: Lamp Disposal (for the US only) (B) LAMP(S) INSIDE THIS PRODUCT CONTAIN MERCURY AND MUST BE RECYCLED OR DISPOSED OF ACCORDING TO LOCAL, STATE OR FEDERAL LAWS. FOR MORE INFORMATION, GO TO WWW.DELL.COM/HG OR CONTACT THE ELECTRONIC INDUSTRIES ALLIANCE AT WWW.EIAE.ORG. FOR LAMP SPECIFIC DISPOSAL INFORMATION CHECK WWW.LAMPRECYCLE.ORG.

# **Specifications**

| Light Valve                                                       | 0.55" XGA S450 DMD, DarkChip3™                                                                                                    |  |
|-------------------------------------------------------------------|----------------------------------------------------------------------------------------------------|--|
| Brightness                                                        | 2000 ANSI Lumens (Max.)                                                                                                    |  |
| Contrast Ratio                                                    | 2100:1 Typical (Full On/Full Off)                                                                                                    |  |
| Uniformity                                                        | 85% Typical (Japan Standard - JBMA)                                                                                                    |  |
| Number of Pixels                                                  | 1024 x 768 (XGA)                                                                                                    |  |
| Displayable Color                                                 | 1.07 billion colors                                                                                                    |  |
| Color Wheel Speed                                                 | 2X                                                                                                    |  |
| Projection Lens                                                   | F-Stop: F/ 2.41~2.55<br>Focal length, f=21.8~24 mm<br>1.1X manual Zoom Lens<br>Throw ratio =1.95~2.15 wide and tele                                                                                                    |  |
| Projection Screen Size                                            | 22.89-302.8 inches (diagonal)                                                                                                    |  |
| Projection Distance                                               | 3.28~39.37 ft (1 m ~ 12 m)                                                                                                    |  |
| ,                                                                 |                                                                                                    |  |
| Video Compatibility                                               | Composite Video / S-Video: NTSC (J, M, 4.43), PAL<br>(B, D, G, H, I, M, N, Nc, 60), SECAM (B, D, G, K,<br>K1, L)                                                                                                    |  |
| ,                                                                 | Composite Video / S-Video: NTSC (J, M, 4.43), PAL<br>(B, D, G, H, I, M, N, Nc, 60), SECAM (B, D, G, K,                                                                                                    |  |
| ,                                                                 | Composite Video / S-Video: NTSC (J, M, 4.43), PAL<br>(B, D, G, H, I, M, N, Nc, 60), SECAM (B, D, G, K,<br>K1, L)<br>Component Video via VGA & HDMI: 1080i/p,                                                                                                    |  |
| Video Compatibility                                               | Composite Video / S-Video: NTSC (J, M, 4.43), PAL<br>(B, D, G, H, I, M, N, Nc, 60), SECAM (B, D, G, K,<br>K1, L)<br>Component Video via VGA & HDMI: 1080i/p,<br>720p, 576i/p, 480i/p                                                                                                    |  |
| Video Compatibility<br>Power Supply                               | Composite Video / S-Video: NTSC (J, M, 4.43), PAL<br>(B, D, G, H, I, M, N, Nc, 60), SECAM (B, D, G, K,<br>K1, L)<br>Component Video via VGA & HDMI: 1080i/p,<br>720p, 576i/p, 480i/p<br>Universal AC 100-240 50-60 Hz with PFC input                                                                                                    |  |
| Video Compatibility<br>Power Supply                               | Composite Video / S-Video: NTSC (J, M, 4.43), PAL<br>(B, D, G, H, I, M, N, Nc, 60), SECAM (B, D, G, K,<br>K1, L)<br>Component Video via VGA & HDMI: 1080i/p,<br>720p, 576i/p, 480i/p<br>Universal AC 100-240 50-60 Hz with PFC input<br>Normal mode: 210W ± 10% @ 110Vac                                                                                                    |  |
| Video Compatibility<br>Power Supply                               | Composite Video / S-Video: NTSC (J, M, 4.43), PAL<br>(B, D, G, H, I, M, N, Nc, 60), SECAM (B, D, G, K,<br>K1, L)<br>Component Video via VGA & HDMI: 1080i/p,<br>720p, 576i/p, 480i/p<br>Universal AC 100-240 50-60 Hz with PFC input<br>Normal mode: 210W $\pm$ 10% @ 110Vac<br>Eco mode: 166W $\pm$ 10% @ 110Vac                                                                            |  |
| Video Compatibility<br>Power Supply                               | Composite Video / S-Video: NTSC (J, M, 4.43), PAL<br>(B, D, G, H, I, M, N, Nc, 60), SECAM (B, D, G, K,<br>K1, L)<br>Component Video via VGA & HDMI: 1080i/p,<br>720p, 576i/p, 480i/p<br>Universal AC 100-240 50-60 Hz with PFC input<br>Normal mode: 210W ± 10% @ 110Vac<br>Eco mode: 166W ± 10% @ 110Vac<br>Power saving mode: <12W                                                         |  |
| Video Compatibility<br>Power Supply<br>Power Consumption          | Composite Video / S-Video: NTSC (J, M, 4.43), PAL<br>(B, D, G, H, I, M, N, Nc, 60), SECAM (B, D, G, K,<br>K1, L)<br>Component Video via VGA & HDMI: 1080i/p,<br>720p, 576i/p, 480i/p<br>Universal AC 100-240 50-60 Hz with PFC input<br>Normal mode: 210W ± 10% @ 110Vac<br>Eco mode: 166W ± 10% @ 110Vac<br>Power saving mode: <12W<br>Standby mode: < 1W                                   |  |
| Video Compatibility<br>Power Supply<br>Power Consumption<br>Audio | Composite Video / S-Video: NTSC (J, M, 4.43), PAL<br>(B, D, G, H, I, M, N, Nc, 60), SECAM (B, D, G, K,<br>K1, L)<br>Component Video via VGA & HDMI: 1080i/p,<br>720p, 576i/p, 480i/p<br>Universal AC 100-240 50-60 Hz with PFC input<br>Normal mode: 210W $\pm$ 10% @ 110Vac<br>Eco mode: 166W $\pm$ 10% @ 110Vac<br>Power saving mode: <12W<br>Standby mode: < 1W<br>1 speaker x 1 watt RMS |  |

Dimensions (W x H x D) 8.07 x 2.99 x 6.10 inches (205 x 75.9 x 155 mm)

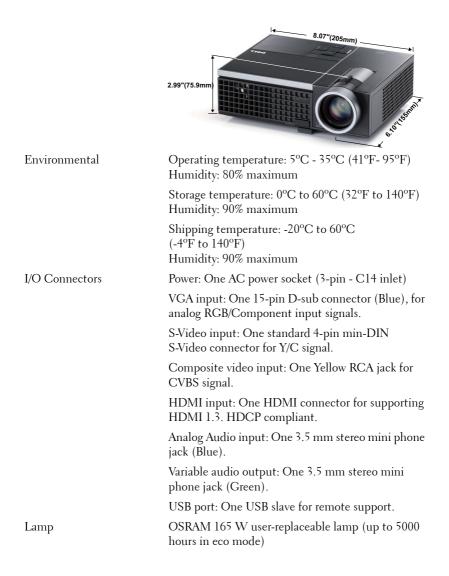

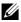

**NOTE:** The lamp life rating for any projector is a measure of brightness degradation only, and is not a specification for the time it takes a lamp to fail and cease light output. Lamp life is defined as the time it takes for more than 50 percent of a lamp sample population to have brightness decrease by approximately 50 percent of the rated lumens for the specified lamp. The lamp life rating is not guaranteed in any way. The actual operating life span of a projector lamp will vary according to operating conditions and usage patterns. Usage of a projector in stressful conditions which may include dusty environments, under high temperatures, many hours per day and abrupt powering-off will most likely result in a lamp's shortened operating life span or possible lamp failure.

#### Compatibility Modes (Analog/Digital)

| Resolution      | Refresh Rate (Hz) | Hsync Frequency<br>(KHz) | Pixel Clock (MHz) |
|-----------------|-------------------|--------------------------|-------------------|
| 640 x 350       | 70.087            | 31.469                   | 25.175            |
| 640 x 480       | 59.940            | 31.469                   | 25.175            |
| 640 x 480 p60   | 59.940            | 31.469                   | 25.175            |
| 720 x 480 p60   | 59.940            | 31.469                   | 27.000            |
| 720 x 576 p50   | 50.000            | 31.250                   | 27.000            |
| 720 x 400       | 70.087            | 31.469                   | 28.322            |
| 640 x 480       | 75.000            | 37.500                   | 31.500            |
| 848 x 480       | 60.000            | 31.020                   | 33.750            |
| 640 x 480       | 85.008            | 43.269                   | 36.000            |
| 800 x 600       | 60.317            | 37.879                   | 40.000            |
| 800 x 600       | 75.000            | 46.875                   | 49.500            |
| 800 x 600       | 85.061            | 53.674                   | 56.250            |
| 1024 x 768      | 60.004            | 48.363                   | 65.000            |
| 1280 x 720 p50  | 50.000            | 37.500                   | 74.250            |
| 1280 x 720 p60  | 60.000            | 45.000                   | 74.250            |
| 1920 x 1080 i50 | 50.000            | 28.125                   | 74.250            |
| 1920 x 1080 i60 | 60.000            | 33.750                   | 74.250            |
| 1280 x 720      | 59.855            | 44.772                   | 74.500            |
| 1024 x 768      | 75.029            | 60.023                   | 78.750            |
| 1280 x 800      | 59.810            | 49.702                   | 83.500            |
| 1366 x 768      | 59.790            | 47.712                   | 85.500            |
| 1360 x 768      | 60.015            | 47.712                   | 85.500            |
| 1024 x 768      | 84.997            | 68.677                   | 94.500            |
| 1440 x 900      | 59.887            | 55.935                   | 106.500           |
| 1152 x 864      | 75.000            | 67.500                   | 108.000           |
| 1280 x 960      | 60.000            | 60.000                   | 108.000           |
| 1280 x 1024     | 60.020            | 63.981                   | 108.000           |
| 1152 x 864      | 85.000            | 77.095                   | 119.651           |
| 1400 x 1050     | 59.978            | 65.317                   | 121.750           |
| 1280 x 800      | 84.880            | 71.554                   | 122.500           |
| 1280 x 1024     | 75.025            | 79.976                   | 135.000           |
| 1440 x 900      | 74.984            | 70.635                   | 136.750           |
| 1680 x 1050     | 59.954            | 65.290                   | 146.250           |
| 1280 x 960      | 85.002            | 85.938                   | 148.500           |
| 1920 x 1080     | 60.000            | 67.500                   | 148.500           |
| 1400 x 1050     | 74.867            | 82.278                   | 156.000           |
| 1280 x 1024     | 85.024            | 91.146                   | 157.000           |
| 1440 x 900      | 84.842            | 80.430                   | 157.000           |
| 1600 x 1200     | 60.000            | 75.000                   | 162.000           |

# **Contacting Dell**

For customers in the United States, call 800-WWW-DELL (800-999-3355).

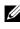

**NOTE:** If you do not have an active Internet connection, you can find contact information on your purchase invoice, packing slip, bill, or Dell product catalog.

Dell<sup>™</sup> provides several online and telephone-based support and service options. Availability varies by country and product, and some services may not be available in your area. To contact Dell for sales, technical support, or customer service issues:

- Visit support.dell.com. 1
- Verify your country or region in the Choose A Country/Region drop-2 down menu at the bottom of the page.
- Click Contact Us on the left side of the page. 3
- Select the appropriate service or support link based on your need. 4
- 5 Choose the method of contacting Dell that is convenient for you.

# **Appendix: Glossary**

**ANSI LUMENS** — A standard for measuring the brightness. It is calculated by dividing a square meter image into nine equal rectangles, measuring the lux (or brightness) reading at the center of each rectangle, and averaging these nine points.

**ASPECT RATIO** — The most popular aspect ratio is 4:3 (4 by 3). Early television and computer video formats are in a 4:3 aspect ratio, which means that the width of the image is 4/3 times the height.

**Brightness** — The amount of light emitting from a display or projection display or projection device. The brightness of projector is measured by ANSI lumens.

**Color Temperature** — The color appearance of white light. Low color temperature implies warmer (more yellow/red) light while high color temperature implies a colder (more blue) light. The standard unit for color temperature is Kelvin (K).

**Component Video** — A method of delivering quality video in a format that consists of the luminance signal and two separate chrominance signals and are defined as Y'Pb'Pr' for analog component and Y'Cb'Cr' for digital component. Component video is available on DVD players.

**Composite Video** — A video signal that combines the luma (brightness), chroma (color), burst (color reference), and sync (horizontal and vertical synchronizing signals) into a signal waveform carried on a single wire pair. There are three kinds of formats, namely, NTSC, PAL, and SECAM.

**Compressed Resolution** — If the input images are of higher resolution than the native resolution of the projector, the resulting image will be scaled to fit the native resolution of the projector. The nature of compression in a digital device means that some image content is lost.

**Contrast Ratio** — Range of light and dark values in a picture, or the ratio between their maximum and minimum values. There are two methods used by the projection industry to measure the ratio:

- **1** *Full On/Off* measures the ratio of the light output of an all white image (full on) and the light output of an all black (full off) image.
- **2** ANSI measures a pattern of 16 alternating black and white rectangles. The average light output from the white rectangles is divided by the average light output of the black rectangles to determine the ANSI contrast ratio.

*Full On/Off* contrast is always a larger number than ANSI contrast for the same projector.

**dB** — decibel — A unit used to express relative difference in power or intensity, usually between two acoustic or electric signals, equal to ten times the common logarithm of the ratio of the two levels.

**Diagonal Screen** — A method of measuring the size of a screen or a projected image. It measures from one corner to the opposite corner. A 9 ft high, 12 ft wide, screen has a diagonal of 15 ft. This document assumes that the diagonal dimensions are for the traditional 4:3 ratio of a computer image as per the example above.

**DLP<sup>®</sup>** — Digital Light Processing<sup>™</sup> — Reflective display technology developed by Texas Instruments, using small manipulated mirrors. Light passing through a color filter is sent to the DLP mirrors which arrange the RGB colors into a picture projected onto screen, also known as DMD.

**DMD** — Digital Micro-Mirror Device — Each DMD consists of thousands of tilting, microscopic aluminum alloy mirrors mounted on a hidden yoke.

Focal Length — The distance from the surface of a lens to its focal point.

**Frequency** — It is the rate of repetition in cycles per seconds of electrical signals. Measured in Hz (Hertz).

**HDCP** — High-Bandwidth Digital-Content Protection — A specification developed by Intel<sup>™</sup> Corporation to protect digital entertainment across digital interface, such as DVI and HDMI.

**HDMI** — High-Definition Multimedia Interface — HDMI carries both uncompressed high definition video along with digital audio and device control data in a single connector.

Hz (Hertz) — Unit of frequency.

**Keystone Correction** — Device that will correct an image of the distortion (usually a wide-top narrow-bottom effect) of a projected image caused by improper projector to screen angle.

**Maximum Distance** — The distance from a screen the projector can be to cast an image that is usable (bright enough) in a fully darkened room.

**Maximum Image Size** — The largest image a projector can throw in a darkened room. This is usually limited by focal range of the optics.

**Minimum Distance** — The closest position that a projector can focus an image onto a screen.

**NTSC** — National Television Standards Committee. North American standard for video and broadcasting, with a video format of 525 lines at 30 frames per second.

**PAL** — Phase Alternating Line. A European broadcast standard for video and broadcasting, with a video format of 625 lines at 25 frames per second.

**Reverse Image** — Feature that allows you to flip the image horizontally. When used in a normal forward projection environment text, graphics, etc. are backwards. Reverse image is used for rear projection.

**RGB** — Red, Green, Blue — typically used to describe a monitor that requires separate signals for each of the three colors.

**S-Video** — A video transmission standard that uses a 4-pin mini-DIN connector to send video information on two signal wires called luminance (brightness, Y) and chrominance (color, C). S-Video is also referred to as Y/C.

**SECAM** — A French and international broadcast standard for video and broadcasting, closely related to PAL but with a different method of sending color information.

SVGA — Super Video Graphics Array — 800 x 600 pixels count.

SXGA — Super Extended Graphics Array, — 1280 x 1024 pixels count.

UXGA — Ultra Extended Graphics Array — 1600 x 1200 pixels count.

VGA — Video Graphics Array — 640 x 480 pixels count.

XGA — Extended Video Graphics Array — 1024 x 768 pixels count.

**Zoom Lens** — Lens with a variable focal length that allows operator to move the view in or out making the image smaller or larger.

**Zoom Lens Ratio** — Is the ratio between the smallest and largest image a lens can project from a fixed distance. For example, a 1.4:1 zoom lens ratio means that a 10 foot image without zoom would be a 14 foot image with full zoom.

# Index

# A

Adjusting the Projected Image 15 Adjusting the Projector Height 15 lower the projector Elevator button 15 Elevator foot 15 Tilt adjustment wheel 15 Adjusting the Projector Zoom and Focus 16 Focus ring 16 Zoom tab 16 Audio 8 Audio Input 36 Audio Settings 35

# C

Capture Screen 35 Changing the Lamp 47 Closed Caption 39 Connecting the Projector Composite video cable 11 Connecting with a Component Cable 12 Connecting with a Composite Cable 11 Connecting with an HDMI Cable 13 Connecting with an S-video Cable 10 HDMI cable 13 Power cord 9, 10, 11, 12, 13 S-video cable 10 To Computer 9 USB to USB cable 9 VGA to VGA cable 9 VGA to YPbPr cable 12 Connection Ports Composite video connector 8 S-video connector 8 USB remote connector 8 VGA input (D-sub) connector 8 Contact Dell 5, 43, 47 Control Panel 18

# D

Dell contacting 53

## Μ

Main Unit 6 Control panel 6 Elevator button 6 Focus ring 6 IR receiver 6 Lens 6 Zoom tab 6 Menu Position 34 Menu Settings 34 Menu Timeout 35 Menu Transparency 35 Mute 36

# 0

On-Screen Display 26 Auto-Adjust 28 Display (in PC Mode) 30 Display (in Video Mode) 31 Input Select 27 Lamp 32 Main Menu 26 Others 34 Picture (in PC Mode) 28 Picture (in Video Mode) 28 Set Up 32

## Ρ

Password 37 phone numbers 53 Power Saving 36 Power Settings 36 Powering On/Off the Projector Powering Off the Projector 14 Powering On the Projector 14

## Q

Quick Shutdown 36

## R

Remote Control 21 IR receiver 19 Reset 35 Reset, Factory 40

## S

Screen 35 Screen Settings 35 Security Settings 37 Specifications Audio 49 Brightness 49 Color Wheel Speed 49 Contrast Ratio 49 **Dimensions** 50 Displayable Color 49 Environmental 50 I/O Connectors 50 Lamp 50 Light Valve 49 Noise Level 49 Number of Pixels 49 Power Consumption 49 Power Supply 49 Projection Distance 49 Projection Lens 49 Projection Screen Size 49 Uniformity 49 Video Compatibility 49 Weight 49 support

contacting Dell 53

# Т

telephone numbers 53 Test Pattern 40 Troubleshooting 41 Contact Dell 41

## V

Volume 36